# راهنمای سامانه نظام مهندسی

اعضا برای ورود به سامانه می توانند با نام کاربری و رمز عبور پیش فرض که کد ملی شخص می باشد وارد شوند. در قسمت بالای صفحه نام، نام خانوادگی و در صورت وجود عکس پرسنلی عضو قابل مشاهده می باشد در این قسمت عضو می تواند رمز عبور خود را تغییر دهد و یا از سامانه خارج شد .

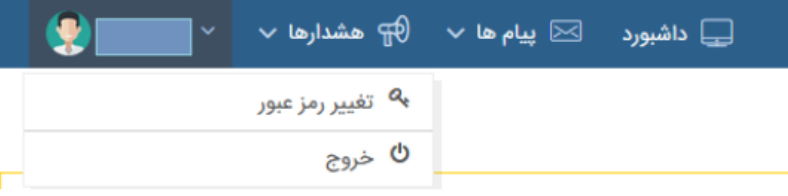

## جهت تكميل فرم خوداظهاري در قسمت كارتابل اعضا سپس مشخصات اشخاص حقيقي را انتخاب نماييد.

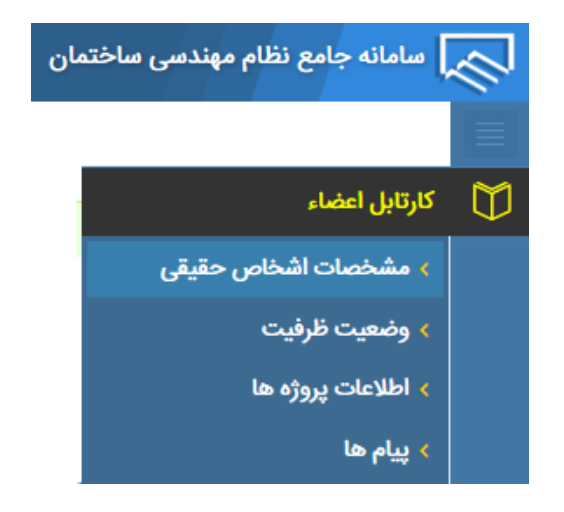

# مشخصات اشخاص حقيقي

## اطلاعات پروانه ای

اعضاء در این قسمت می توانند مشخصات پروانه ای خود را مشاهده نمایند.

در صورت مغایرت اطلاعات پروانه ای و صلاحیت ها و یا دو بار تکرار شدن پروانه با یک شماره پروانه در این قسمت به سازمان مراجعه نمائيد تا اطلاعات شما ويرايش گردد.

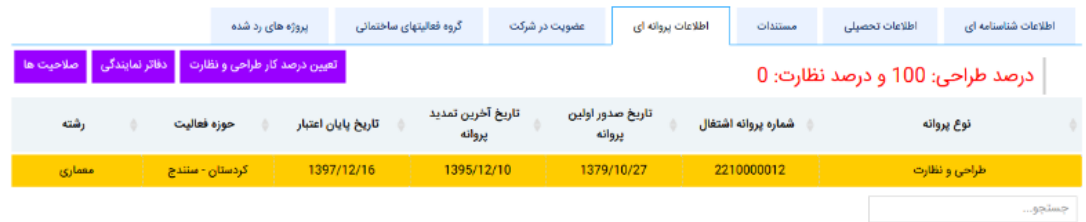

با انتخاب پروانه اشتغال و کلیک بر روی دکمه صلاحیت ها مهندس میتواند صلاحیتهای ثبت شده خود را مشاهده

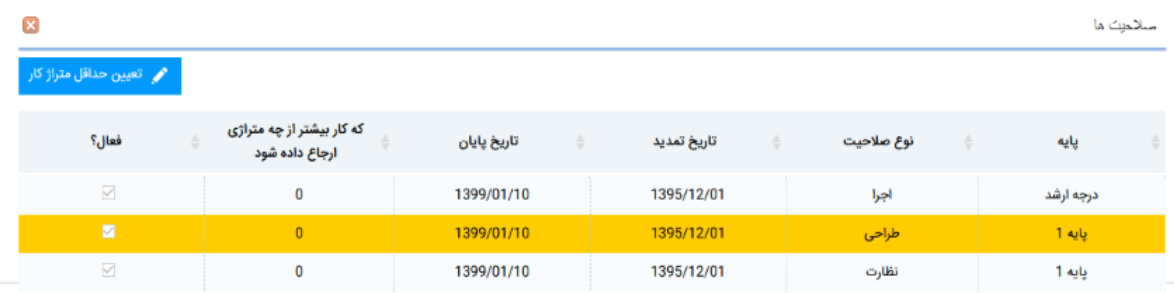

#### تعيين حداقل متراژ كار

در صورتی که دارای یک یا چند صلاحیت میباشید با انتخاب هر کدام از آیتم ها میتوانید به صورت مجزا برای هر کدام از صلاحیت های موجود تعیین حداقل متراژ کار را وارد نمائید (با وارد کردن حداقل متراژ کارکرد پروژه های کمتر از این متراژ به مهندس ارجاع داده نخواهد شد) و در نهایت برای ثبت اطلاعات بر روی کلید ذخیره کلیک نمائيد.

در صورت مطمئن بودن از اطلاعات وارد شده متراژ کار پنجره را ببندید.